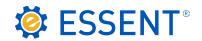

# **ESSENT USER TIP SHEET**

# Mortgage Cadence Enterprise Lending Center (ELC) v8.2

## Non-Delegated MI Order

For additional details, go to http://amc-resource-center.helpdocsonline.com/release-8-2, under 8.2 Release Notes and Additional Documents section, click on Essent MI Integration Phase 2 Feature Enhancement.

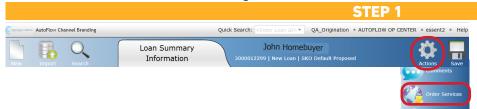

To submit a Non-Delegated Request, click on the **Actions** icon located in the top right hand corner of ELC and click on Order Services.

## Order Services Services Service Type | Mortgage Insurance Essent - Non-Delegated MI Order Submit Request Resubmit Request Requests for Essent - Non-Delegated MI Order Provider Date Submitted Status Last Status Update Reference Num

#### STEP 2

On the Order Services screen:

- Service Type: Select Mortgage Insurance.
- Service: Select Essent Non-Delegated MI Order.
- Submit Request: Click Submit Request button and the MI Order Request screen will appear.

#### STEP 3

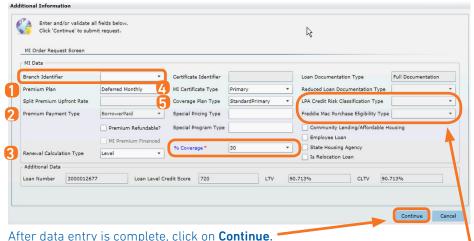

MI Order Request Screen: Complete applicable fields.

Branch Identifier: If field in enabled, select your appropriate branch. For subsequent orders, the value selected initially will populate and the Branch ID field is disabled.

#### Defaulted values:

| (1) Premium Plan             | Deferred Monthly |
|------------------------------|------------------|
| (2) Premium Payment Type     | Borrower Paid    |
| (3) Renewal Calculation Type | Level            |
| (4) MI Certificate Type      | Primary          |
| (5) Coverage Plan Type       | StandardPrimary  |

% Coverage: Click to view the GSE MI Coverage Requirements.

#### **DU/LP AUS:**

·LPA Credit Risk Classification Type and Freddie Mac Purchase Eligibility Type: Fields are enabled if Freddie Mac is selected as AUS Vendor on the Automated Underwriting screen.

•FNMA DU: On the Automated Underwriting screen select Fannie Mae as the AUS Vendor and relevant DU Rating.

Note: The data entered on the MI Order Request screen automatically saves on subsequent MI Order requests for a specific loan after clicking Reload Loan button on Order Services Screen. Complete/modify fields as necessary on each request.

Loan Save Required The current loan needs to be saved prior to ordering services. Do you want to save the loan to perform the service request? Loan has been modified since it was last loaded This loan has changed since the last save on this session.

Attempt Save Loan

this loan?

Always click Yes on the Loan Save Required pop-up to save the Request data.

Would you like to attempt to save your changes or load the current version of this loan that was saved after you loaded

If the Loan has been modified since it was last loaded pop-up appears, click Attempt

## Mortgage Insurance provided by Essent Guaranty, Inc.

Reload Loan

© 2016 Essent Guaranty, Inc., All rights reserved. 📗 Two Radnor Corporate Center, 100 Matsonford Road, Radnor, PA 19087 📗 essent.us EGI-6003.260 (06/17)

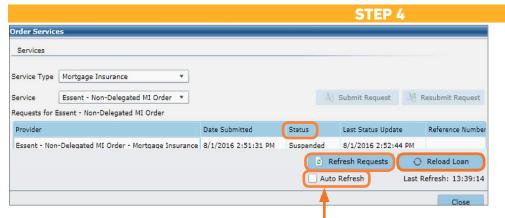

On the <u>Order Services</u> screen, to update the **Status**:

- Click the Auto Refresh check box to automatically update the Status
   or-
- Click the **Refresh Requests** button until the **Status** updates.

The **Status** will change from Pending to Submitted, then will display **Suspended**.

Once Essent's Status is populated, uncheck **Auto Refresh** to review submission and returned documents.

To populate the **Certificate Identifier** field on the MI Reguest screen and MI Wizard screen, click on **Reload Loan**.

3000012677

Suspended

BorrowerPaid

25

#### STEP 5

Non-Delegated

Loan Number

Coverage %

Premium Payment Type

Application in Progress, awaiting submission of loan documentation. To upload your loan documents, please go to Essent Online MiDocs at <a href="https://essentonlinetest.essent.us/midoc">https://essentonlinetest.essent.us/midoc</a>

Thank you for your mortgage insurance request. Your request has been Suspended. An Essent Underwriter will contact you shortly regarding your request, or contact Essent Underwriting at 877-330-3535 or by email at underwriting@essent.us for assistance.

Order Status

MI Application Type

MI Certificate Identifier 0435972

- 1 In the provider column, click on Essent Non-Delegated MI Order Mortgage Insurance.
- 7 To view the Order Status: Click on Submission Results
  - 3 Non-Delegated requests will *always* initially suspend until loan documents are submitted via Essent Online MiDocs.
  - To send loan documents to Essent: on the Order Status screen in the Description box, click on the MiDocs link [https://essentonline.essent.us/midocs] and a new browser will open to the MiDocs login page. Make sure you note the MI Certificate Number and Loan ID Number.

Refer to **Essent's MiDocs Tip Sheet** for step-by-step instructions on uploading your loan documents.

After you submit all required documents to Essent,

an Essent Underwriting team member will contact

you when a decision has been made on your loan. To

review your approval, go to the **Order Services** screen.

### STEP 6

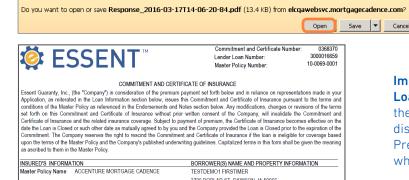

Import MI Fees: On Order Services screen, click on Reload Loan. Close Order Services screen to view imported MI fees on the MI Wizard screen and other applicable screens. MI Taxes will display on Order Status screen and are included in the Upfront Premium Rate % /Amount and 1st and 2nd Renewal Rate %

when applicable.

Order Services

Refresh Requests

Reload Loan

Note: If loan data changes after your original submission or if Order Services screen indicates **Expired** Status:

- 1. Please resubmit your request following the above steps.
- 2. Notify Essent's Underwriting Team at 877-330-3535 or underwriting@essent.us.
- 3. Go to Essent Online MiDocs to upload relevant loan documents.

View/Download PDF: On the Order Services screen, click on the Essent\_NonDelegated\_Response\_[date].pdf link, then click Open on the pop-up to view the MI Certificate, which includes the Premium information. All Essent PDF's are also stored in Document Tracking and in the Attachments screen.

**Questions?** Contact the EssentCONNECT<sup>SM</sup>Team, Monday - Friday from 8:00 AM to 8:00 PM Eastern time, at 855-282-1483 or essentconnect@essent.us if you have any questions on submitting through Mortgage Cadence ELC.

## Mortgage Insurance provided by Essent Guaranty, Inc.

© 2016 Essent Guaranty, Inc., All rights reserved. | Two Radnor Corporate Center, 100 Matsonford Road, Radnor, PA 19087 | essent.us EGI-6003.260 (06/17)